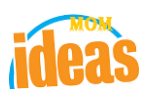

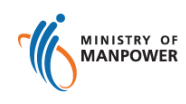

# **Integrated Occupational Safety and Health System (iOSH)**

# **User Manual Licensing Competent Organisation (CO) - Terminate License ( eServices )**

Version 1.1

Date 19 July 2021

Prepared For iOSH eService Users

Prepared By ISTD

### **REVISION HISTORY**

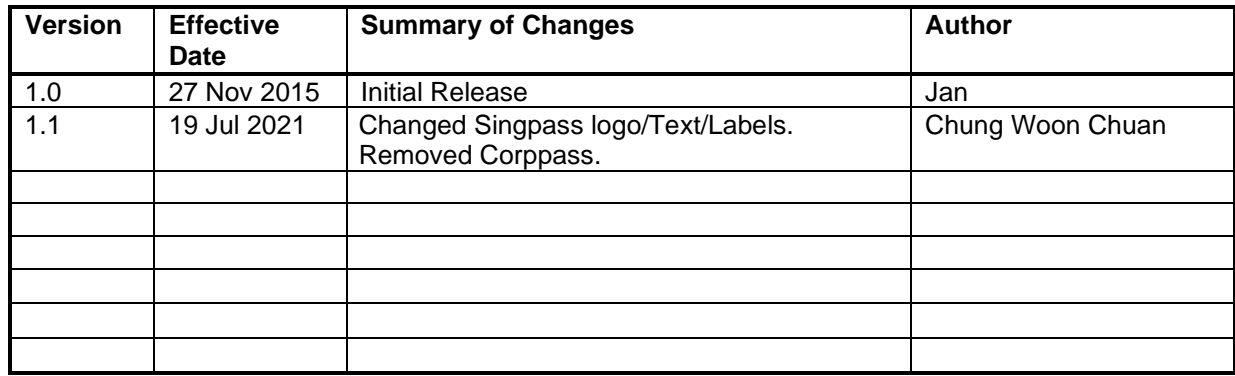

## **Foreword**

Under the Workplace Safety and Health Act and/or its subsidiary regulations, organisations are required to obtain approval from the Commissioner for Workplace Safety and Health, Ministry of Manpower before they can operate as a MOM approved Competent Organisation (CO). The MOM approved COs include Approved Asbestos-removal Contactor, Approved Scaffold Contractor, Approved Crane Contractor, Accredited Training Provider and WSH Auditing Organisation.

### **Terminate CO Approval**

The e-Service administrator or authorised e-Service user can terminate the CO approval. Termination is immediate and irreversible. The company will need to submit a fresh application to be a CO, should the CO approval is terminated in error.

# **TABLE OF CONTENTS**

**1. [LICENSING \( COMPETENT ORGANISATION \) –](#page-4-0) TERMINATE LICENSE ........................... 5**

.

- <span id="page-4-0"></span>**1. Licensing ( Competent Organisation ) – Terminate License**
	- Click on [Manage or terminate registration] hyperlink to access the module page. (**[Seen in Figure 1](#page-4-1)**).

<span id="page-4-1"></span>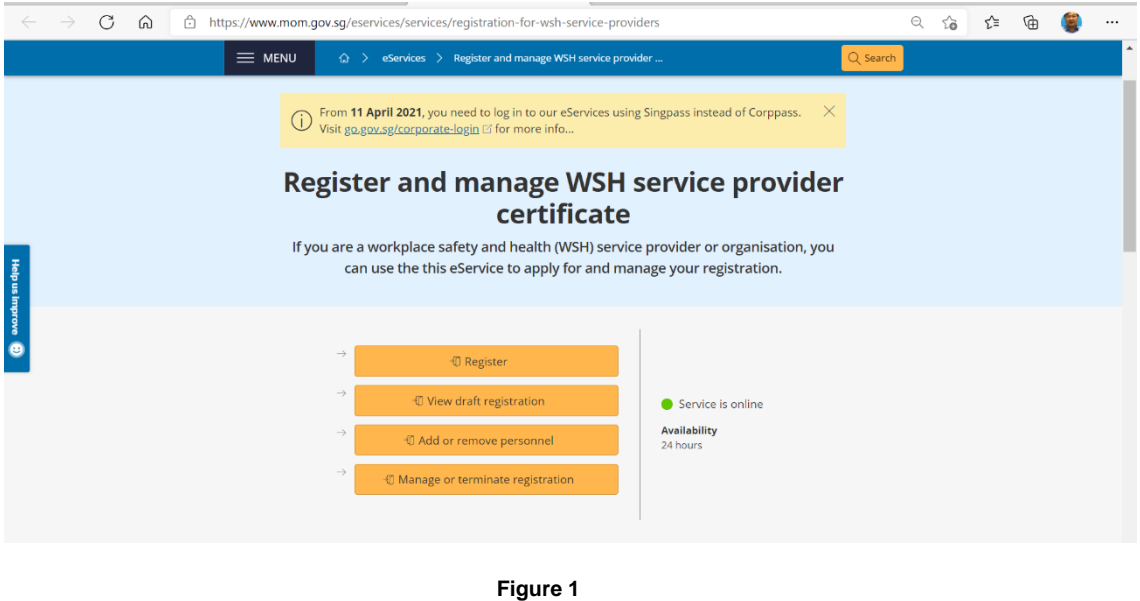

1) Provide login ID and password to [Singpass ID], [Password] fields to login. (**[Seen in Figure 2](#page-4-2)**)

<span id="page-4-2"></span>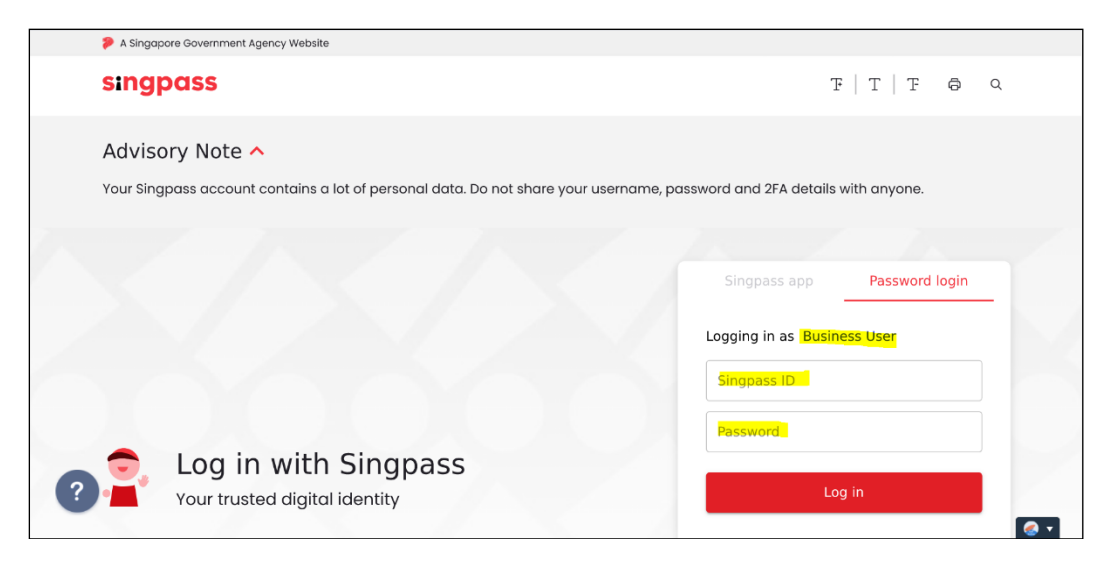

**Figure 2**

- 2) Upon successful login, System displays the landing page or the dashboard screen.
	- The **Certificates** section from the dashboard shows all the active license where applicant can choose from the Action dropdown the **Terminate** item. (**Seen in Figure 3**)

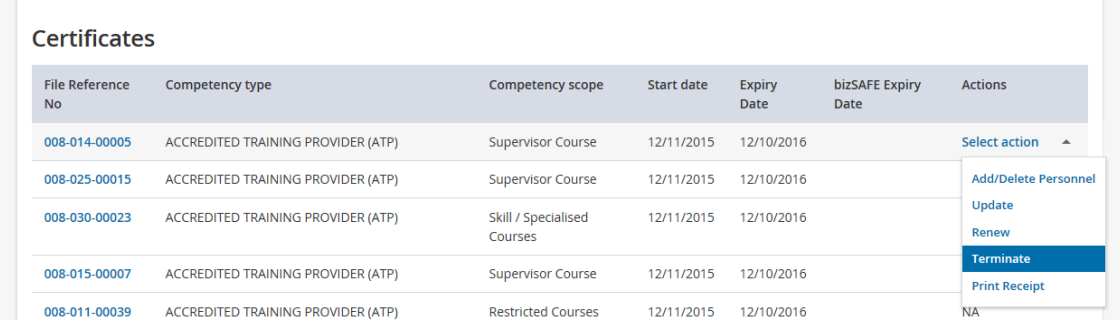

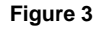

- 3) Terminate page is loaded after the applicant has clicked the Terminate from the Dashboard Certificates Action column dropdown. (**[Seen in Figure 4](#page-6-0)**)
	- Terminate details must be provided, otherwise, a validation will prompt the user.
	- Applicant should upload a letter with company letterhead and signature by a company representative of managerial level, stating the reasons for the termination of CO approval as supporting document
		- [Termination Details]
		- **[Supporting Documents].**

<span id="page-6-0"></span>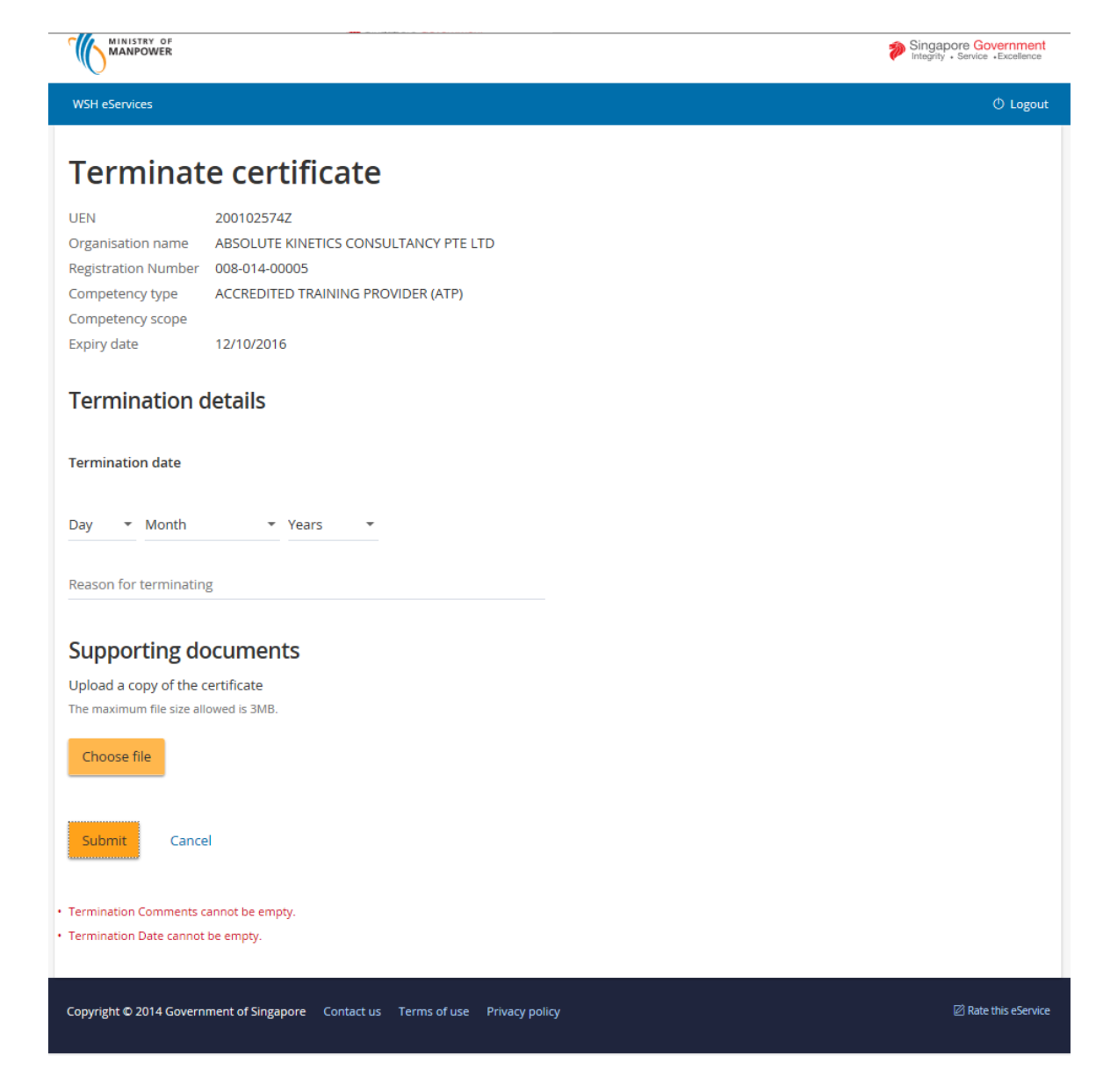

**Figure 4**

After filling in the required details, applicant can submit the request for termination by clicking the [Submit] button. Applicant may also cancel the termination by clicking the [Cancel] button. The applicant will also be prompted for a confirm termination submit. (**[Seen in Figure 5](#page-7-0)**)

### **Integrated Occupational Safety and Health System (iOSH) User Manual – LIC-CO Terminate CO Approval Version 1.1**

<span id="page-7-0"></span>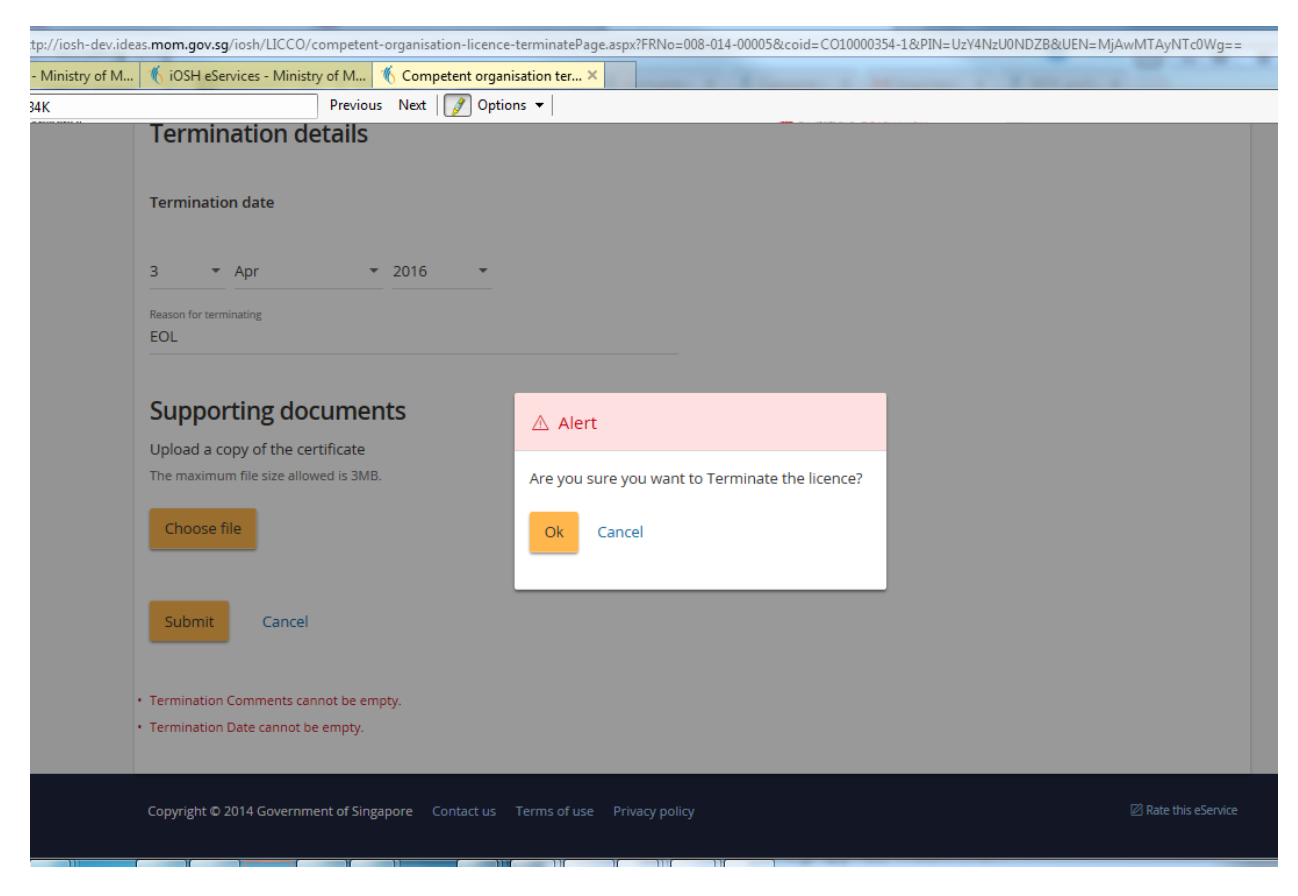

**Figure 5**

After clicking the OK button with a successful terminate, the page redirects back to the dashboard. No, the [Terminate] item is no longer shown from the Action column of the **Certificates**. (**[Seen in Figure 6](#page-7-1)**)

<span id="page-7-1"></span>

| OBEN IN FIGUIE O |                                    |                                           |                                |                   |                       |                        |                                |  |
|------------------|------------------------------------|-------------------------------------------|--------------------------------|-------------------|-----------------------|------------------------|--------------------------------|--|
|                  | <b>Certificates</b>                |                                           |                                |                   |                       |                        |                                |  |
|                  | <b>File Reference</b><br><b>No</b> | Competency type                           | Competency scope               | <b>Start date</b> | <b>Expiry</b><br>Date | bizSAFE Expiry<br>Date | <b>Actions</b>                 |  |
|                  | 008-014-00005                      | ACCREDITED TRAINING PROVIDER (ATP)        | <b>Supervisor Course</b>       | 12/11/2015        | 12/10/2016            |                        | Select action<br>$\rightarrow$ |  |
|                  | 008-025-00015                      | ACCREDITED TRAINING PROVIDER (ATP)        | <b>Supervisor Course</b>       | 12/11/2015        | 12/10/2016            |                        | <b>Add/Delete Personn</b>      |  |
|                  | 008-030-00023                      | <b>ACCREDITED TRAINING PROVIDER (ATP)</b> | Skill / Specialised<br>Courses | 12/11/2015        | 12/10/2016            |                        | Update<br>Renew                |  |
|                  | 008-015-00007                      | <b>ACCREDITED TRAINING PROVIDER (ATP)</b> | <b>Supervisor Course</b>       | 12/11/2015        | 12/10/2016            |                        | <b>Print Receipt</b>           |  |

**Figure 6**

#### 4) Applicant can click [Logout] hyperlink from the dashboard to exit.

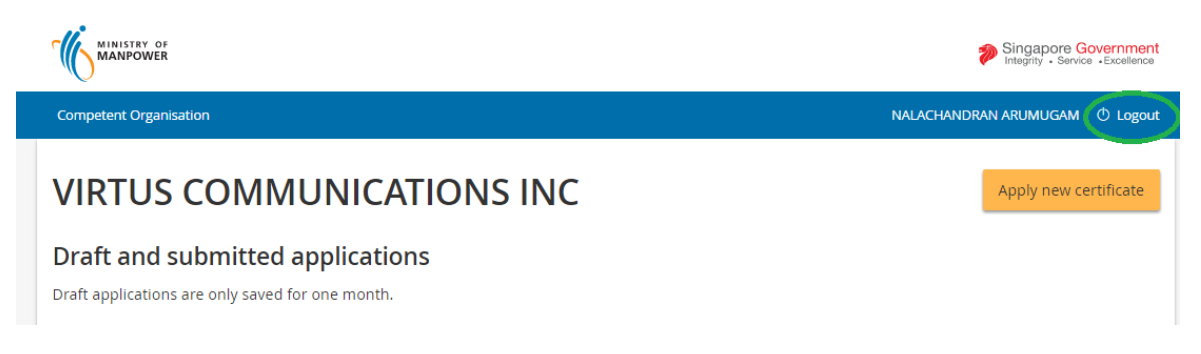

**Figure 7**